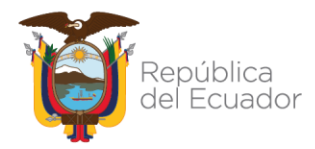

# **Guía Práctica para elaborar el Proceso de Toma Física y Conciliación por Tipo de Bien en el sistema eSBYE**

**Subsecretaría de Contabilidad Gubernamental Dirección Nacional de Activos Públicos 08-Noviembre-2021**

Dirección: Av. Amazonas entre Pereira y Unión Nacional de Periodistas Plataforma Gubernamental de Gestión Financiera. Pisos 10 y 11. Código postal: 170507 / Quito Ecuador Teléfono: +(593 2) 3998300 / 400 / 500 - www.finanzas.gob.ec

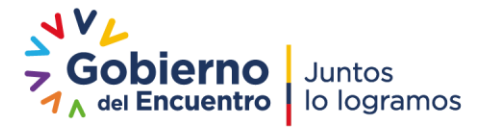

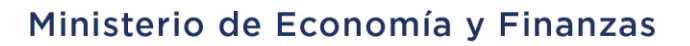

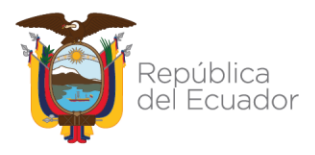

# **Guía Práctica para elaborar el Proceso de Toma Física y Conciliación por Tipo de Bien en el sistema eSBYE**

# **1. INTRODUCCIÓN**

Los usuarios de las Entidades a través del Módulo de Bienes del Sistema e-SBYE, podrán modificar las características específicas de los bienes incorporados, mediante un proceso de conciliación por tipo de bien, permitiendo de esta manera actualizar la información en los casos que correspondan, cuando como resultado de la constatación física se presenten diferencias entre los datos registrados y los datos verificados durante el proceso antes indicado.

Se debe tomar en cuenta que los cambios y/o actualizaciones realizados en las características de los bienes, se guardarán dentro del sistema y se visualizarán en el reporte histórico de bienes.

Cabe mencionar que, la Dirección Nacional de Activos Públicos en coordinación con la Dirección de Innovación Conceptual y Normativa del Ministerio de Economía y Finanzas se encuentra actualizando el proceso de toma física en el sistema e-SBYE, a fin de que los usuarios puedan modificar todos los campos relacionados a las características específicas de los bienes, con excepción del campo **SERIE**, que se mantendrá bloqueado para cambios.

Hasta que se implementen los cambios, el sistema les permite modificar los siguientes campos por tipo de bien:

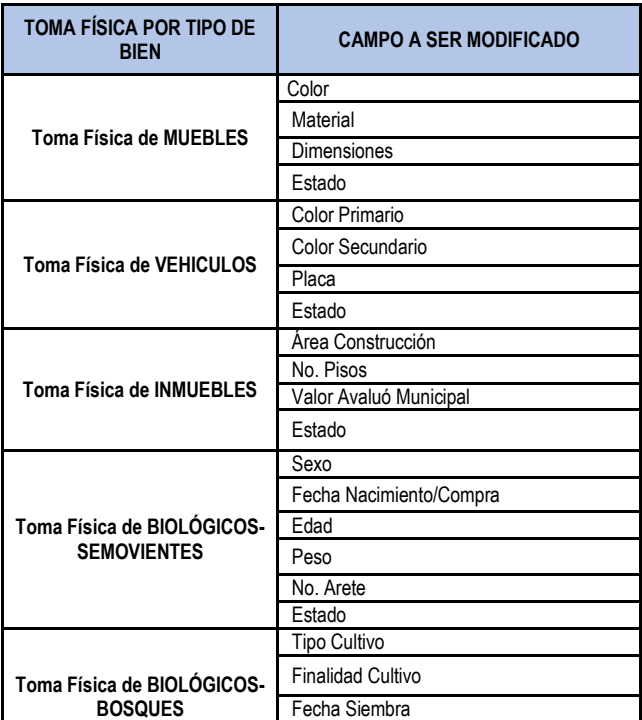

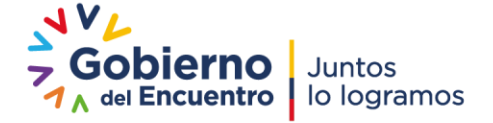

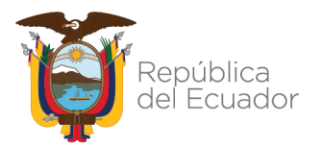

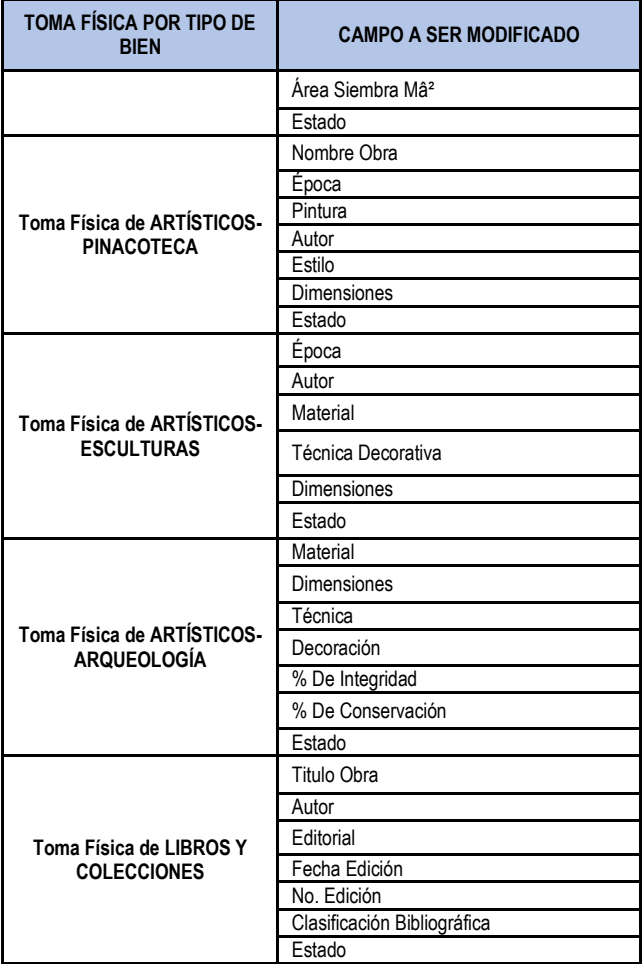

### **2. PROCEDIMIENTO**

El funcionario accede al Sistema e-SBYE ingresando con su usuario y contraseña.

El sistema mostrará una pantalla en blanco con todas las opciones de menú que se encuentran habilitadas. La función que permite realizar el proceso de toma física y deben tener asignados los funcionarios con perfil de Guardalmacén es: *9672-Bienes Toma Física*.

Para acceder a la transacción se debe dirigir por la siguiente ruta: *BIENES – TOMA FÍSICA – TOMA FÍSICA Y CONCILIACIÓN POR TIPO DE BIEN*, y seleccionar su entidad para crear el registro de toma física, como se muestra en la siguiente pantalla:

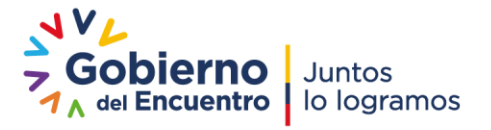

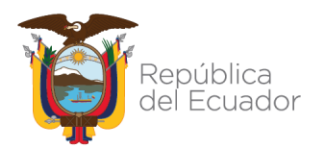

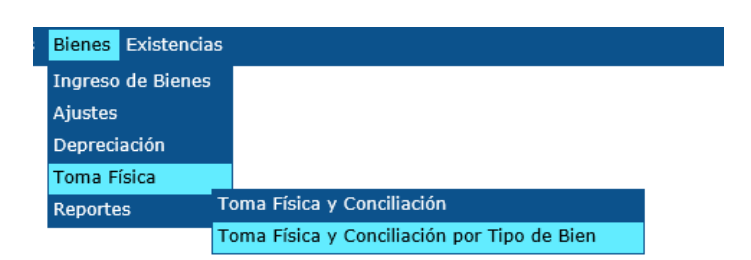

El sistema mostrará una nueva pantalla, la misma que se visualizará en blanco cuando no existan registros pendientes de tramitar. En esta pantalla se observa en la parte superior derecha las opciones habilitadas para el proceso de Toma física y Conciliación por tipo de bien (barra de tareas), la misma que consta de las siguientes opciones: crear, modificar, generar detalle, detalle de bienes, marcar con error, conciliación automática, procesar novedades, cambiar estado, imprimir y consultar todos los registros.

También se puede visualizar en la parte de inferior izquierda las opciones de filtrado, como se muestra en la siguiente pantalla:

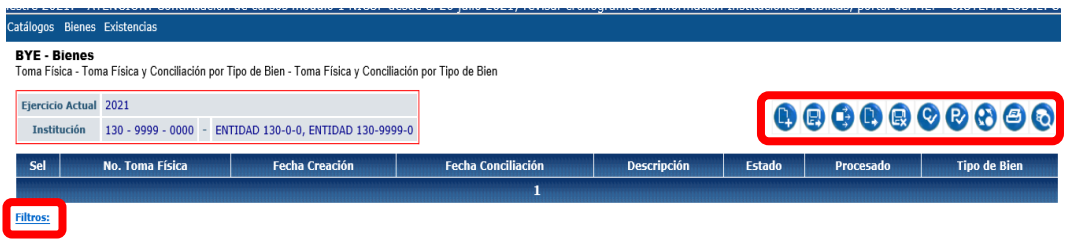

En la barra de tareas se presentan las diferentes opciones de manera cronológica y secuencial que le permitirán al usuario realizar el proceso de toma física.

A continuación, se describen cada uno de ellos de acuerdo al procedimiento establecido en el sistema:

**CREAR**  $\bullet$  - El sistema muestra una pantalla con los campos de la cabecera, el ejercicio y la institución son campos que se rellenan de manera automática. El campo "Tipo de Bien" dispone de una lista de valores, de la cual se debe seleccionar una opción y para los campos de texto libre ingresará una descripción.

Los campos de la sección del Detalle para filtros disponen de una búsqueda rápida, por ejemplo: la cuenta contable el código del bien, entre otros; tal como se muestra en la siguiente pantalla:

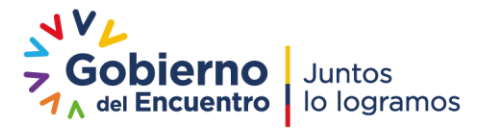

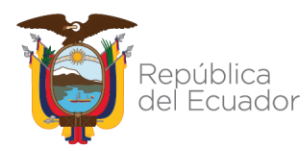

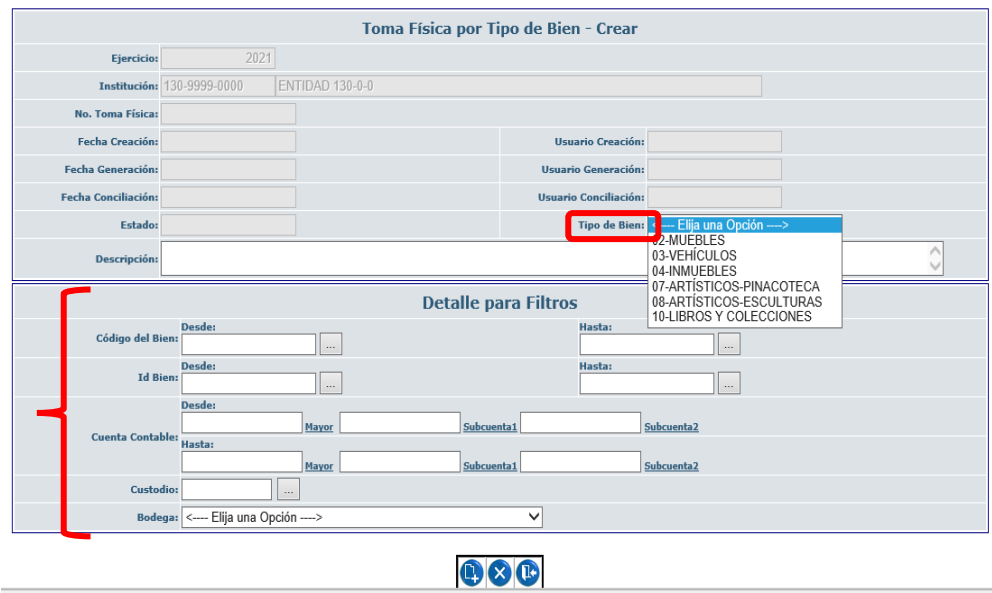

**Puntos a considerar durante la creación del registro de toma física:**

- o La opción **LIMPIAR**, que se muestra junto al botón de crear sirve para borrar la información ingresada en los filtros del Detalle.
- o Cuando el usuario no ingresa información en los filtros de la cabecera el sistema genera el siguiente mensaje de error:

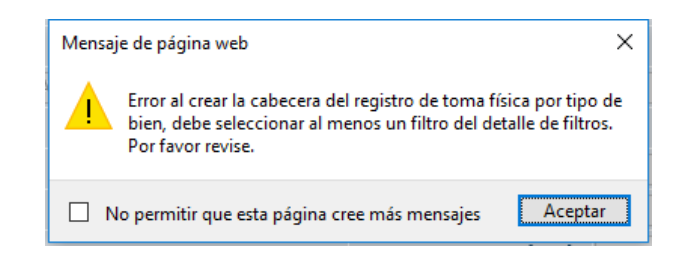

o Cuando los filtros seleccionados no generan ninguna información, el sistema emitirá el siguiente mensaje de error:

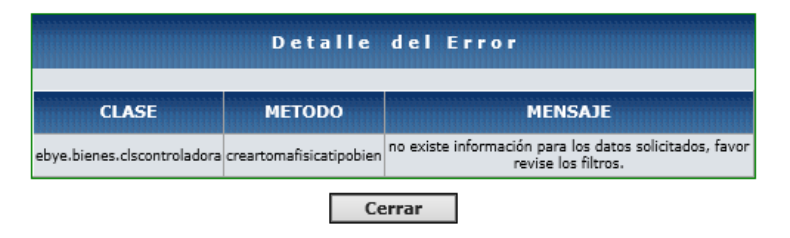

o El sistema en todos los casos, emitirá el siguiente mensaje de advertencia previamente a la creación del registro:

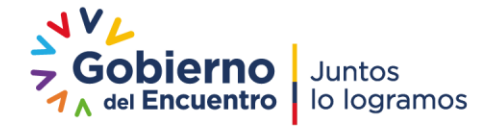

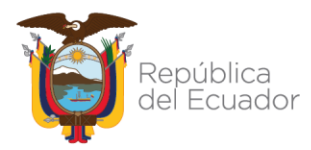

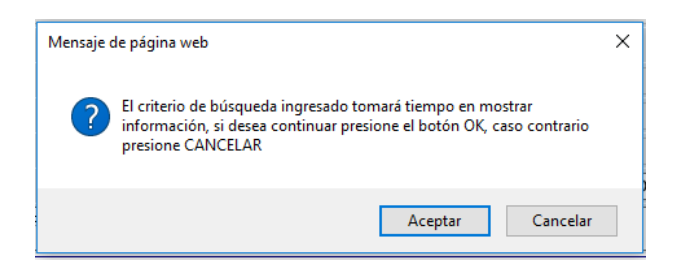

Una vez creado el registro, el usuario podrá visualizarlo en estado registrado como se muestra en la siguiente pantalla:

#### **BYE** - Bienes

Toma Física - Toma Física y Conciliación por Tipo de Bien - Toma Física y Conciliación por Tipo de Bien

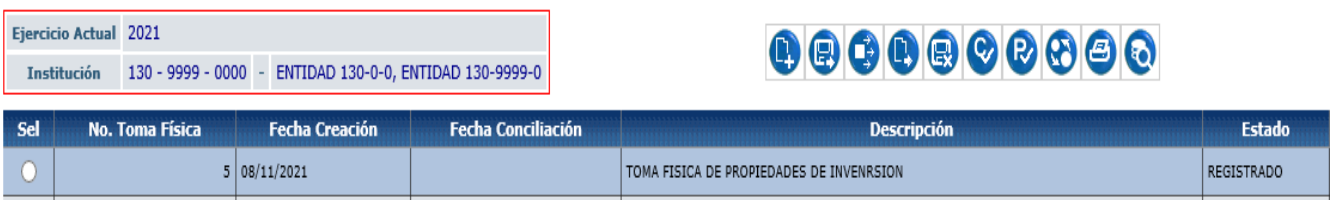

**MODIFICAR D** - Esta opción le permite al usuario realizar modificaciones a los registros creados de la toma física **en el caso de que lo requiera**, esta modificación se la puede realizar cuando la toma física se encuentre en estado REGISTRADO. Para este proceso, deberá seleccionar el registro creado y presionar el botón MODIFICAR, como se muestra en la siguiente pantalla:

### **BYE** - Bienes

Toma Física - Toma Física y Conciliación por Tipo de Bien - Toma Física y Conciliación por Tipo de Bien

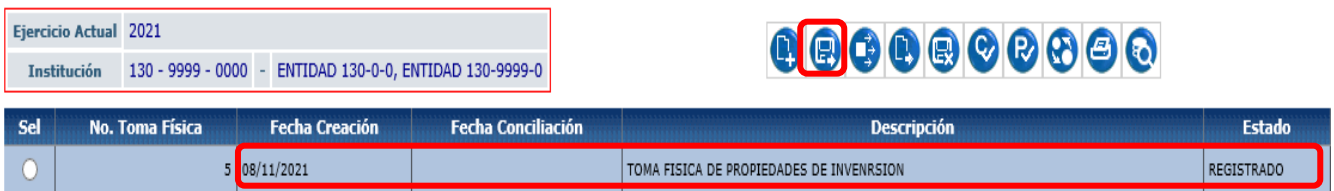

El sistema habilita todos los campos editables para su corrección, como se refleja en la siguiente pantalla:

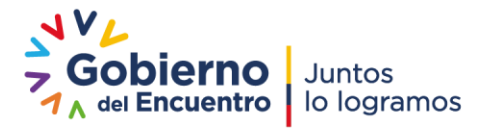

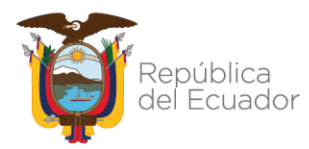

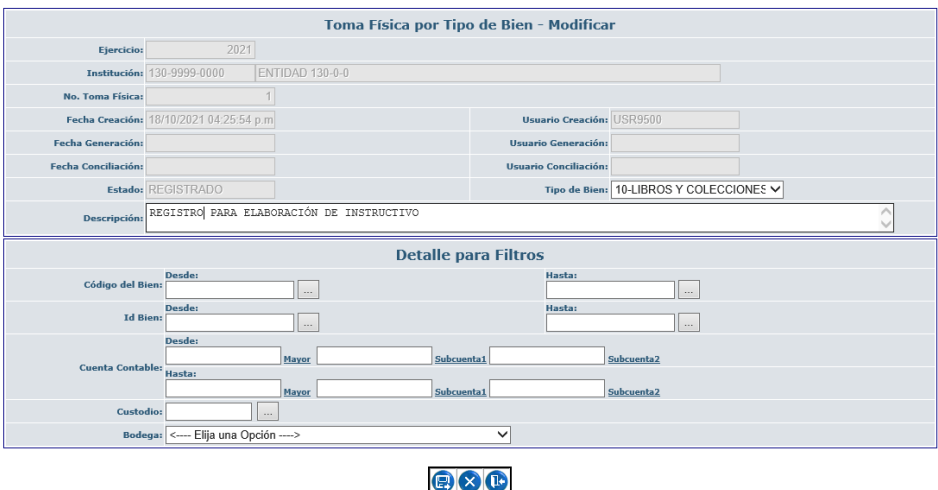

#### **BYE** Bienes

Toma Física - Toma Física y Conciliación por Tipo de Bien - Toma Física y Conciliación por Tipo de Bien

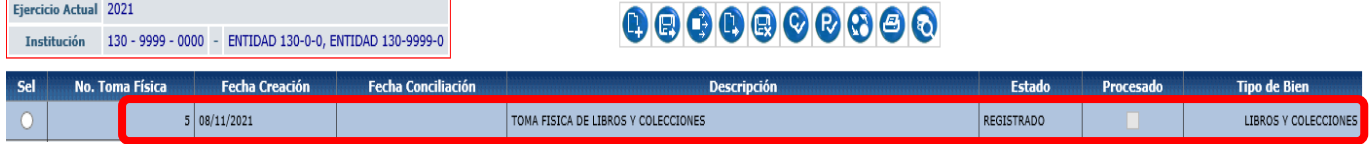

**GENERAR DETALLE**  $\bullet$  - El sistema muestra una pantalla con los campos de la cabecera bloqueados e internamente genera el detalle de los bienes al darle click en el ícono respectivo de acuerdo a las condiciones de filtro registrados durante la creación:

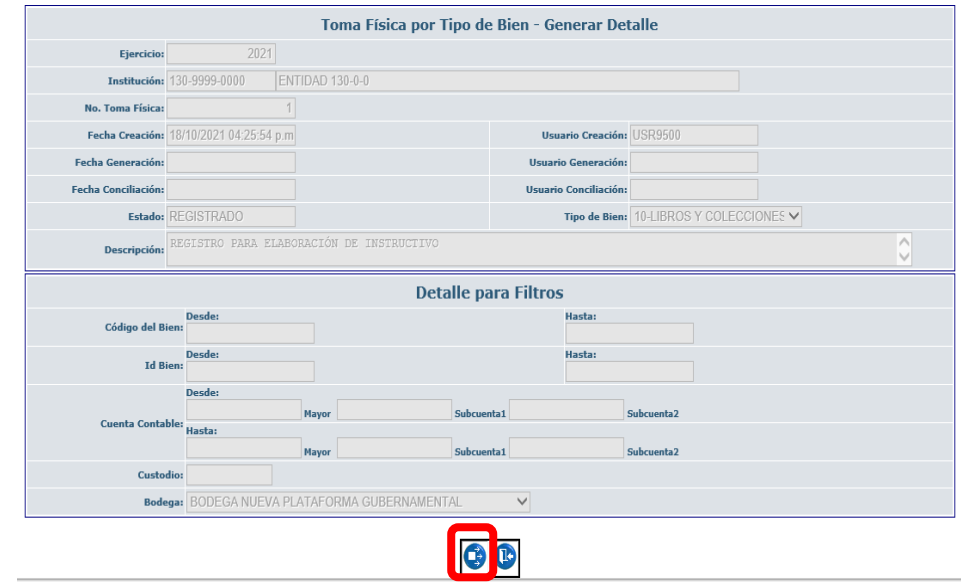

El sistema cambiará el estado de REGISTRADO a GENERADO, como se visualiza en la siguiente pantalla:

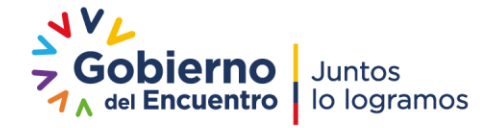

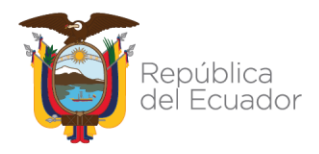

#### **BYE** - Bienes

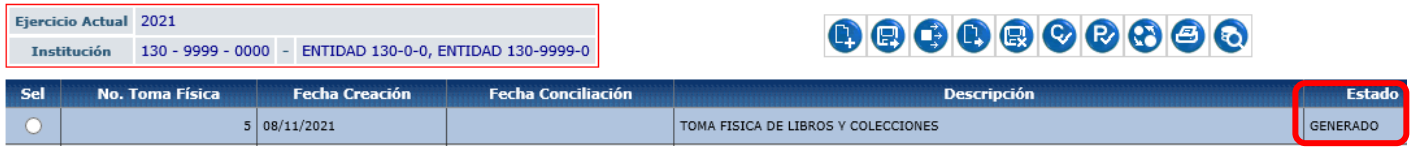

 **DEALLE DE BIENES** - Esta opción le permite al usuario visualizar el detalle o listado de los bienes a los que deberá realizar la modificación de características específicas y que cumplen con las condiciones de los filtros previamente seleccionados.

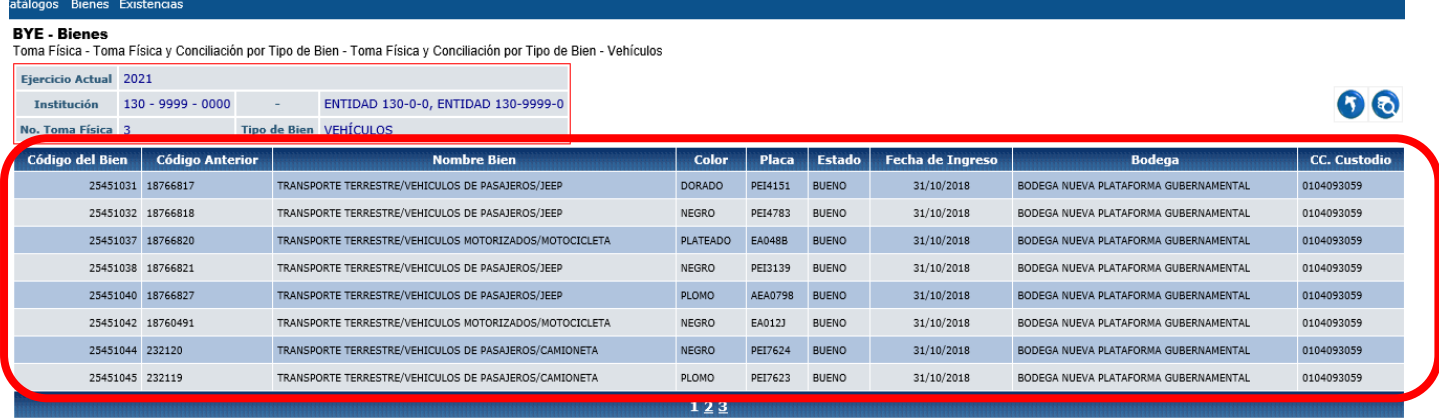

**ERRADO -** El sistema permite al usuario marcar como ERRADO los registros de toma física que se encuentren en estado REGISTRADO en el caso de que lo requiera, es decir, anula el número de toma física generada por el sistema, para esto el usuario debe seleccionar el número de toma física y dar click en el botón Errado.

Los registros se mostrarán en la pantalla en estado ERRADO de la siguiente manera:

**BYE** - Bienes Toma Física - Toma Física y Conciliación por Tipo de Bien - Toma Física y Conciliación por Tipo de Bien

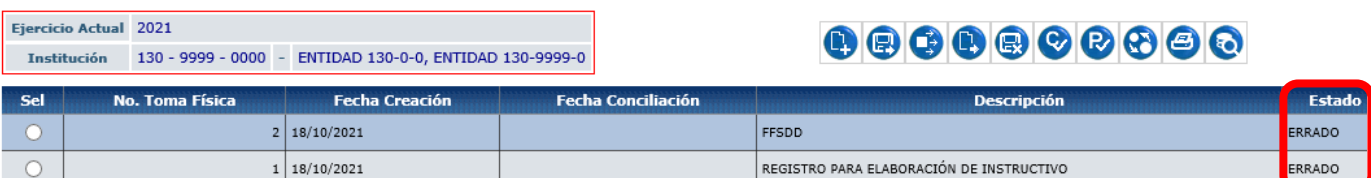

**IMPRIMIR** - Para poder descargar el archivo del listado de los bienes que se va a modificar sus características específicas, se debe dirigir al botón "Imprimir", el sistema presenta una pantalla con los campos bloqueados, el usuario debe

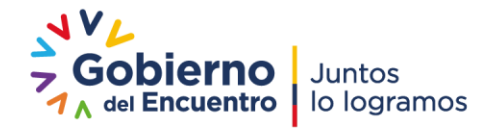

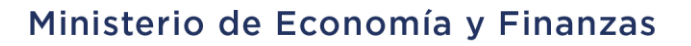

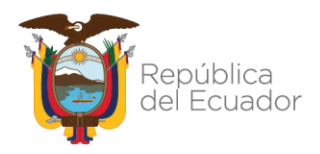

seleccionar el formato del Reporte (se recomienda que sea archivo CSV EXCEL). Adicionalmente, el sistema le permite seleccionar el separador de lista, para los procesos de carga de archivos en el Sistema e-SBYE, el separador de columnas es **coma (,)** y el separador de decimales es **punto (.)** posteriormente dar click en el botón de Continuar, como se muestra en la siguiente pantalla:

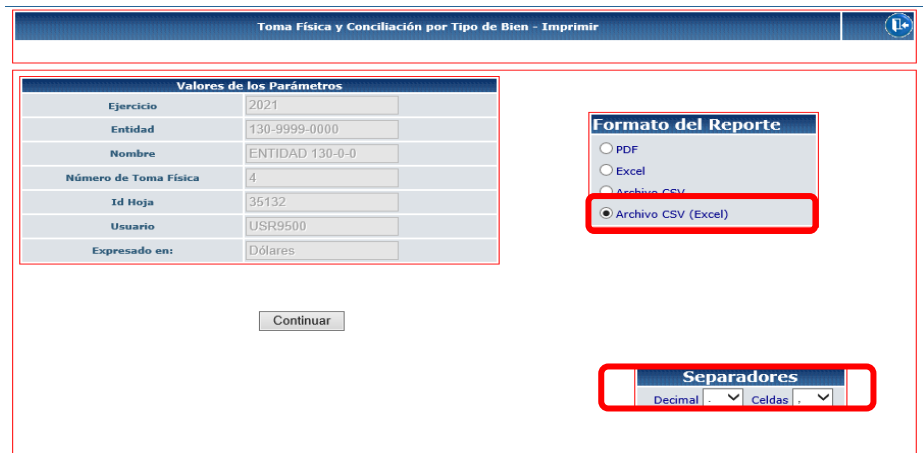

## **NOTA:**

El usuario deberá organizar la información en columnas y dar formato al archivo generado en CSV Excel para que el archivo se muestre de la siguiente manera:

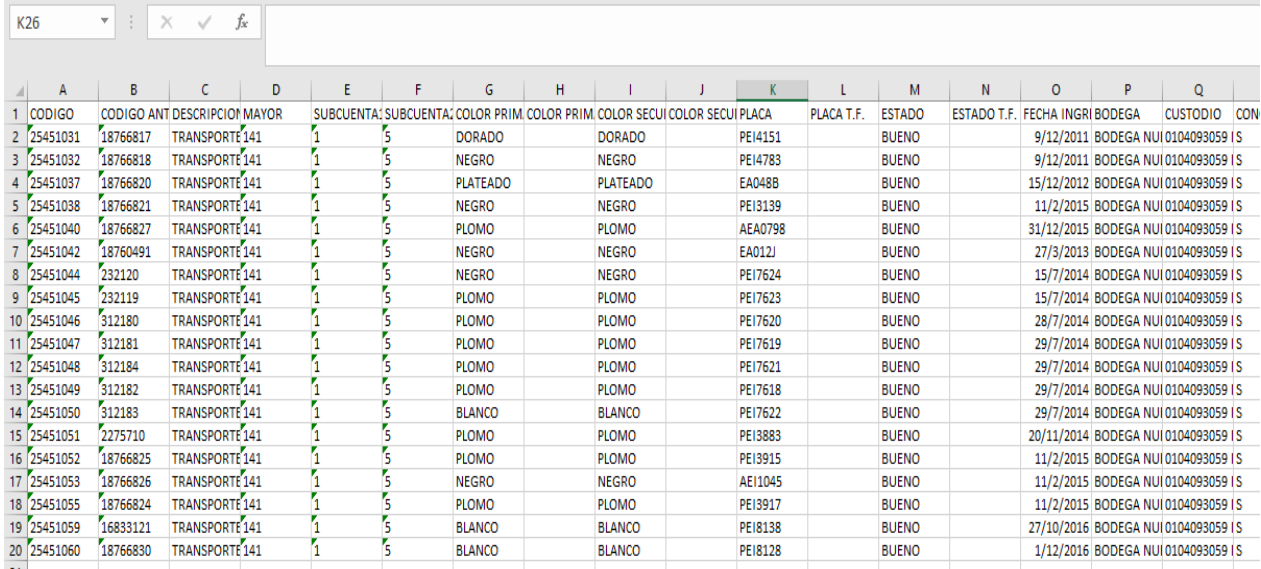

Una vez que el usuario ha generado el archivo, el usuario debe trabajar sobre el mismo para posteriormente cargarlo:

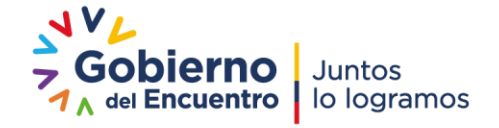

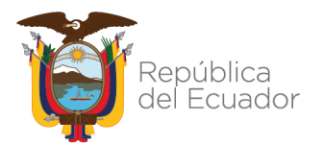

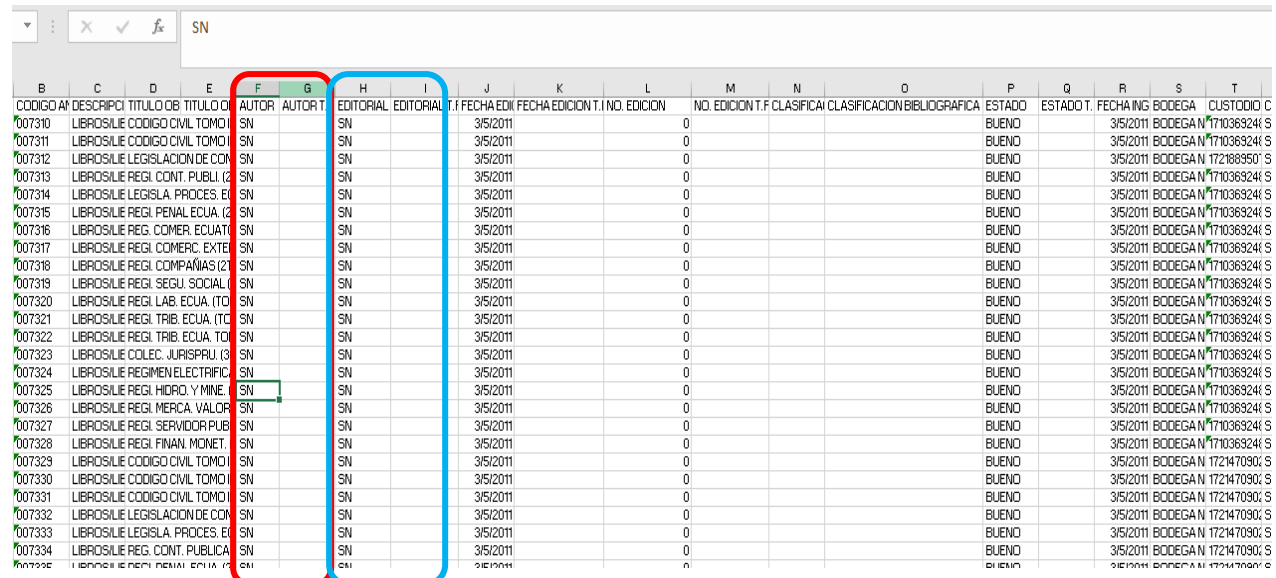

Como se había mencionado anteriormente, el sistema permite modificar algunos campos de acuerdo al tipo de bien seleccionado, para que el usuario los pueda identificar rápidamente, el archivo contiene unas columnas con los datos originales y otras con las etiquetas de **"T.F.".** Se deberá realizar los cambios de las características de los bienes en las columnas que contengan la descripción de la etiqueta.

Por ejemplo, en el caso del tipo de bien de Libros y Colecciones, el sistema permite modificar el campo **AUTOR**, ingresando la nueva descripción en la columna **AUTOR T.F.**

De igual forma, deberá actualizar el estado del bien de **CONCILIADO = N** a **CONCILIADO = S,** en los bienes en los que se haya realizado alguna modificación:

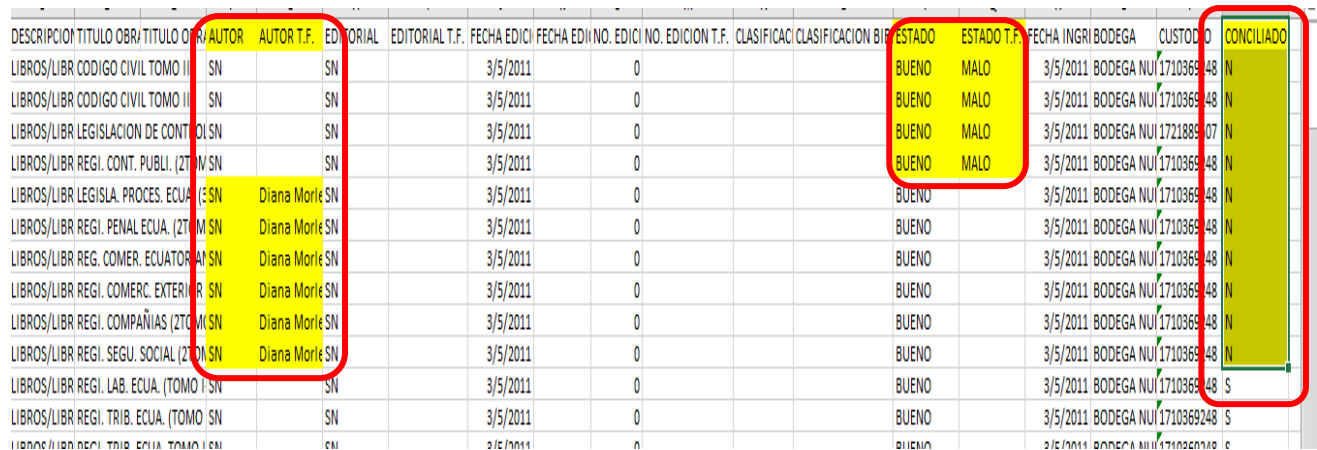

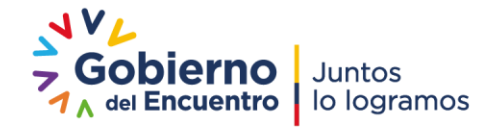

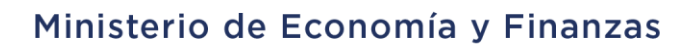

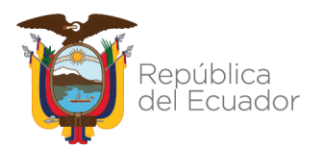

**CONCILIACIÓN AUTOMÁTICA CONCILIACIÓN AUTOMÁTICA** física, el siguiente paso es realizar la conciliación automática, para lo cual cargará el archivo antes indicado, tal como se muestra en la siguiente pantalla:

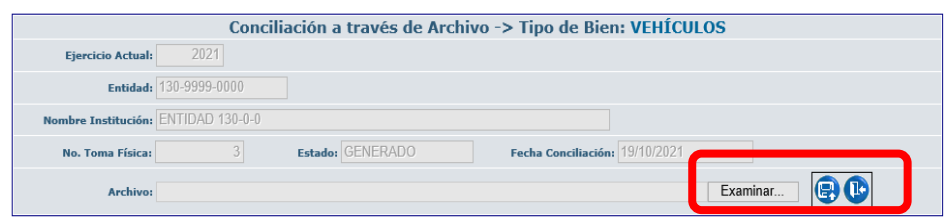

En esta imagen se visualiza la opción de EXAMINAR, misma que permite realizar la búsqueda del archivo dentro del equipo, para seleccionar el documento de toma física previamente elaborado.

### **Nota:**

 El sistema le permite al usuario cambiar el estado de la toma física de CONCILIADO/ PROCESADO a REGISTRADO y emite el siguiente mensaje de advertencia para el usuario:

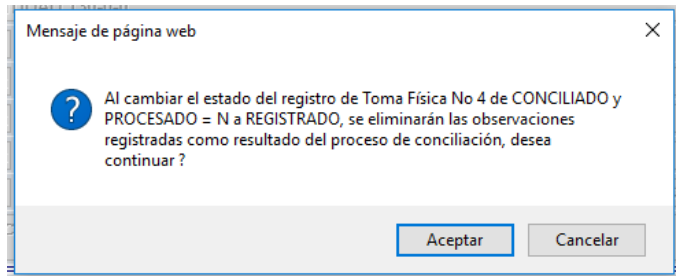

El usuario debe presionar el botón ACEPTAR y el sistema procederá a cambiar el estado de la toma física a registrado.

El sistema emite el siguiente mensaje cuando el archivo es correcto:

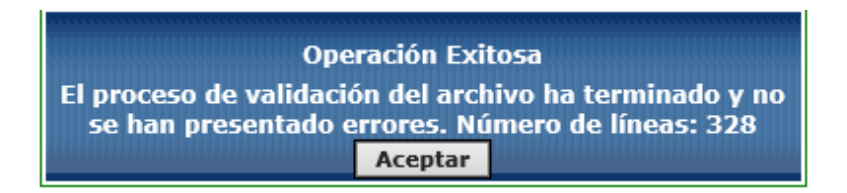

Caso contrario, mostrará los diferentes errores que se presenten al procesar el archivo, como, por ejemplo:

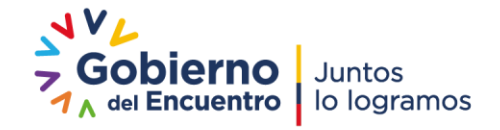

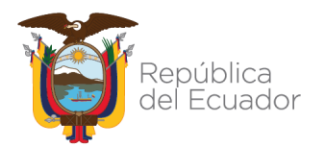

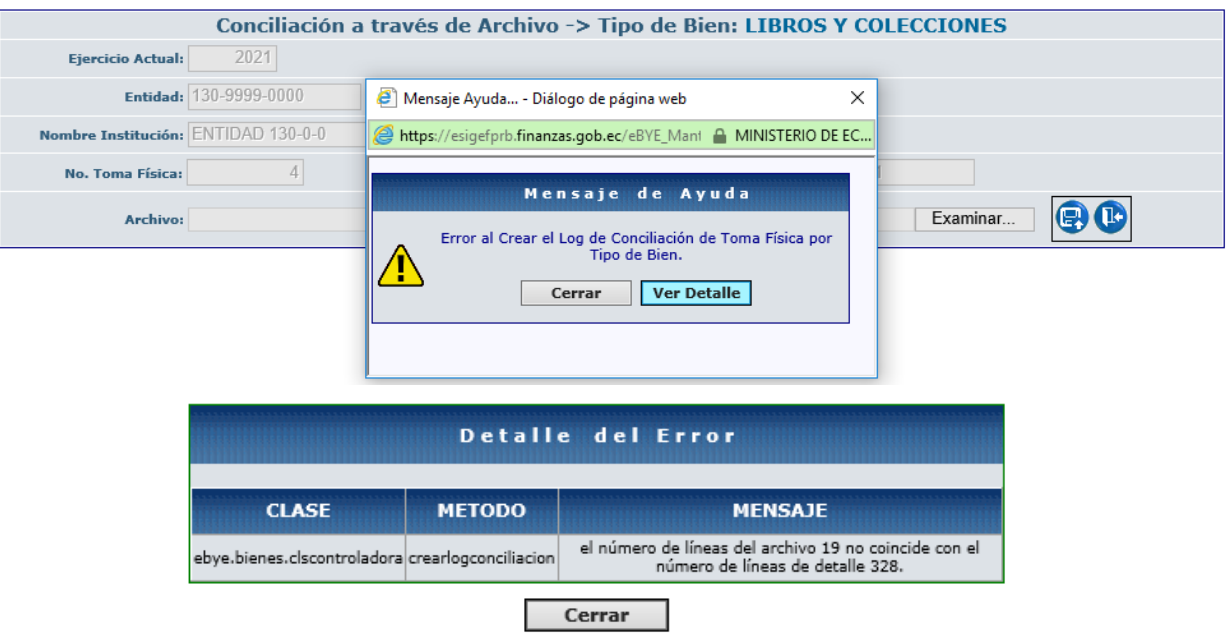

**•** PROCESAR NOVEDADES **P** - Este botón permite al usuario procesar los cambios registrados en el archivo previamente cargado de manera automática al darle click en el botón respectivo. Estos cambios se ven reflejados en el reporte Histórico de bien, así como los datos originales y de igual manera en el Reporte Excel por Tipo de bien. La pantalla para este proceso es la siguiente:

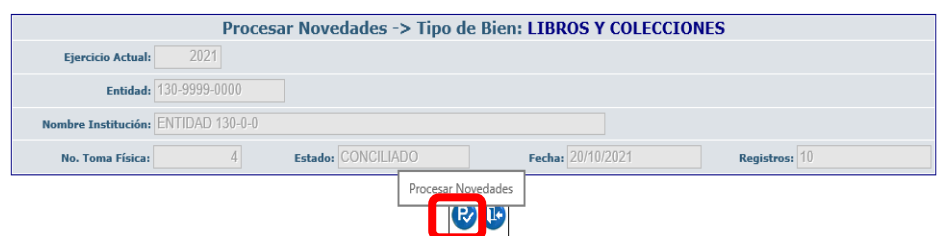

### **Nota:**

• Cuando el registro se encuentre PROCESADO = S o  $(v')$ , el sistema le permite cambiar de estado al de REGISTRADO.

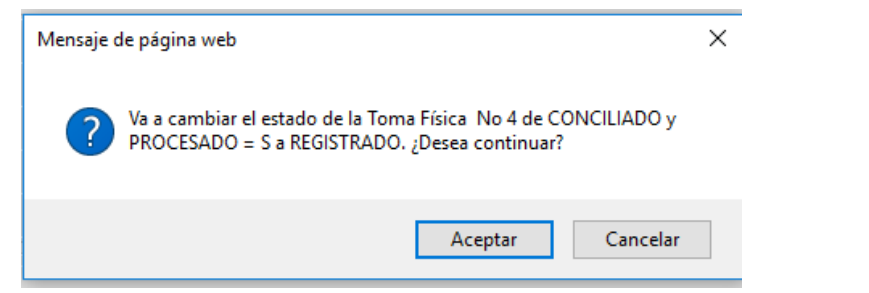

 Si el usuario desea procesar un registro que se encuentre en un estado diferente a CONCILIADO, el sistema emitirá el siguiente mensaje de error:

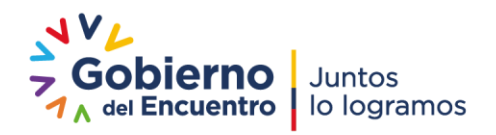

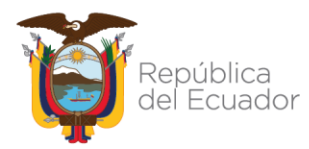

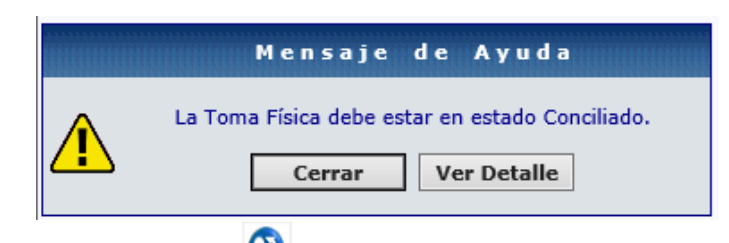

 **CAMBIAR DE ESTADO -** El sistema le permite al usuario cambiar el estado de la toma física de GENERADO a REGISTRADO y elimina el detalle previamente generado como se muestra en las siguientes imágenes:

#### **BYE** - Bienes

Toma Física - Toma Física y Conciliación por Tipo de Rien - Toma Física y Conciliación por Tipo de Rien

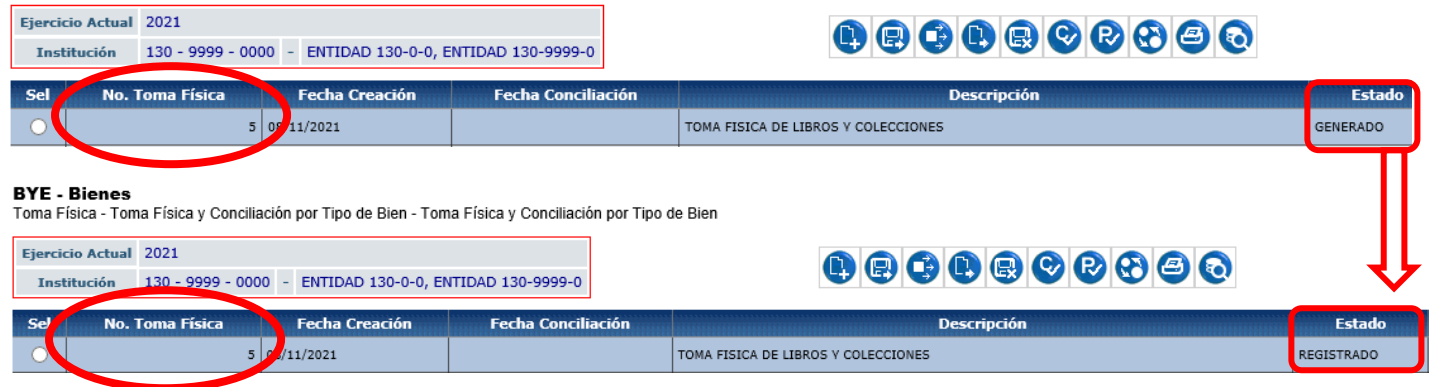

 **CONSULTAR TODOS LOS REGISTROS -** Esta opción le permite al usuario refrescar la pantalla una vez que haya aplicado algún filtro de búsqueda en la pantalla principal del sistema, es decir, borra los filtros seleccionados anteriormente.

### **REPORTE HISTÓRICO DE BIENES**

El sistema guarda el historial de los cambios en el Reporte Histórico de Bienes, para generar este reporte, el usuario debe ingresar por la ruta: BIENES – REPORTES – HISTORICO DE BIENES, el sistema le muestra una pantalla en donde se podrá registrar los valores de filtrado de acuerdo al criterio de búsqueda del usuario:

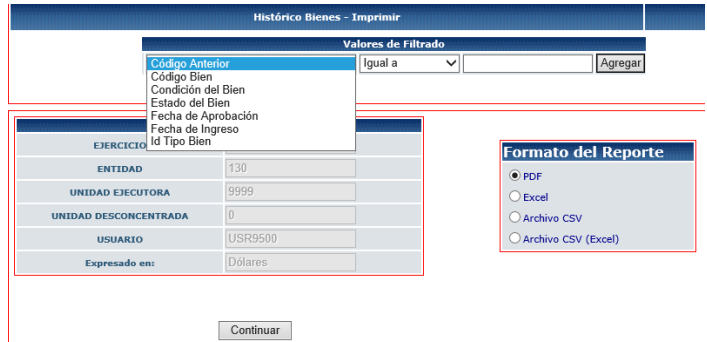

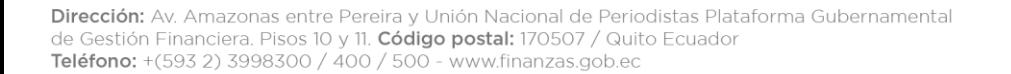

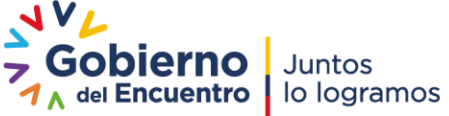

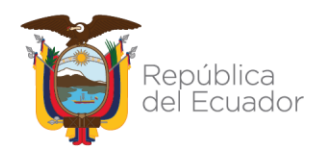

### El sistema guardará los cambios realizados durante este proceso:

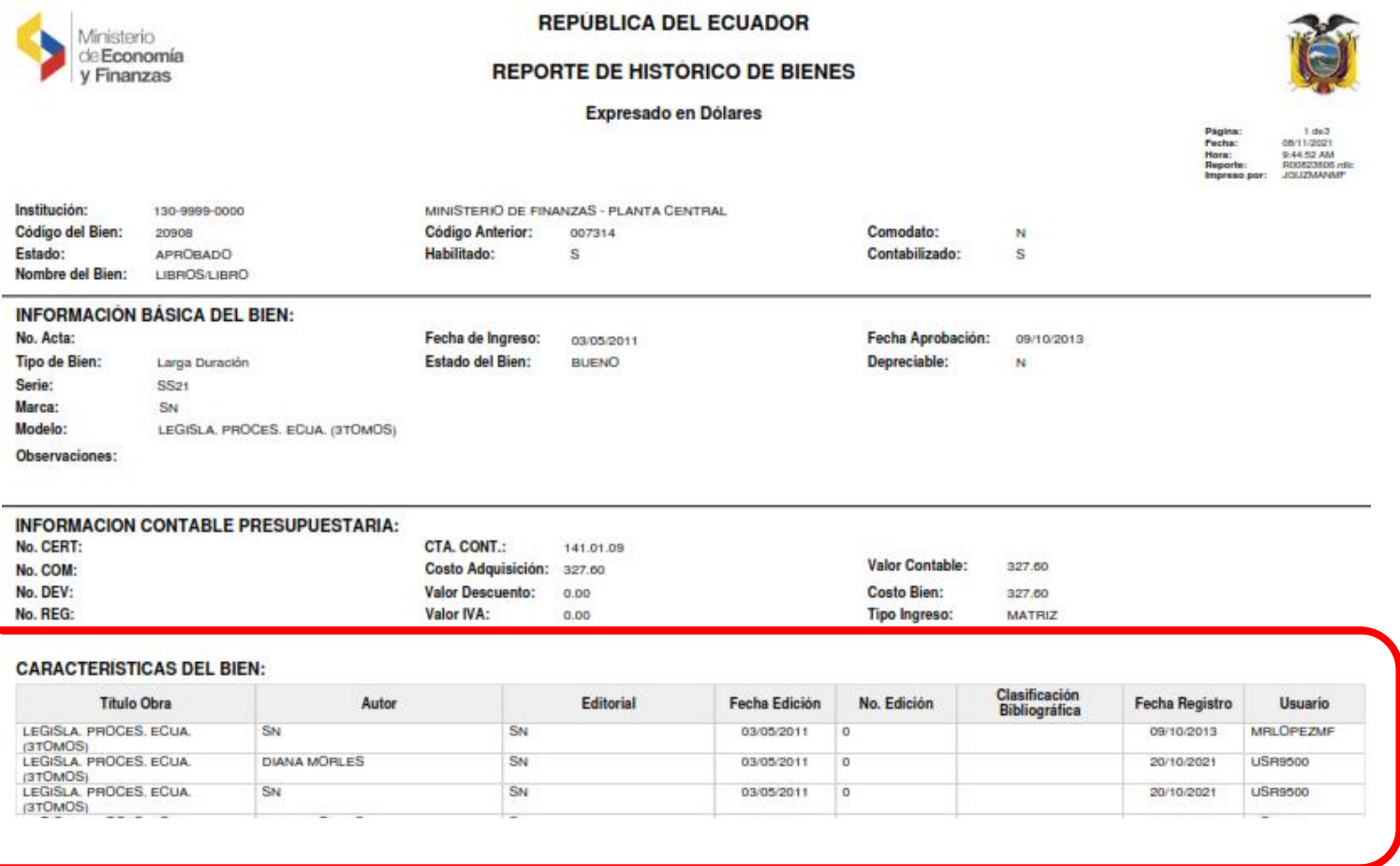

De igual manera, estos cambios se reflejan en el reporte Excel por tipo de bien.

**Dirección:** Av. Amazonas entre Pereira y Unión Nacional de Periodistas Plataforma Gubernamental<br>de Gestión Financiera. Pisos 10 y 11. **Código postal:** 170507 / Quito Ecuador<br>**Teléfono:** +(593 2) 3998300 / 400 / 500 - www.

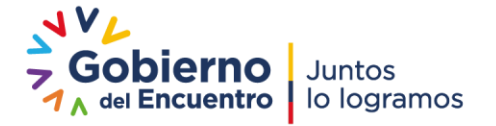